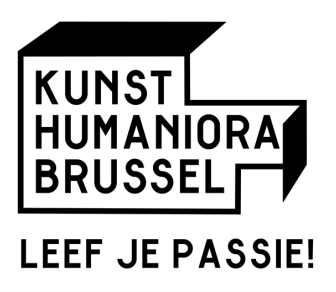

## Invullen toelatingen, kennisname en leerstoornissen via Smartschool.

**! Belangrijk***: Het invullen kan enkel via de browser-versie en niet de app*

- 1. Ga naar https://kunsthumaniorabrussel.smartschool.be
- 2. Log in met je gebruikersnaam en wachtwoord
- 3. Klik op *Ga Naar -> Leerlingvolgsysteem*

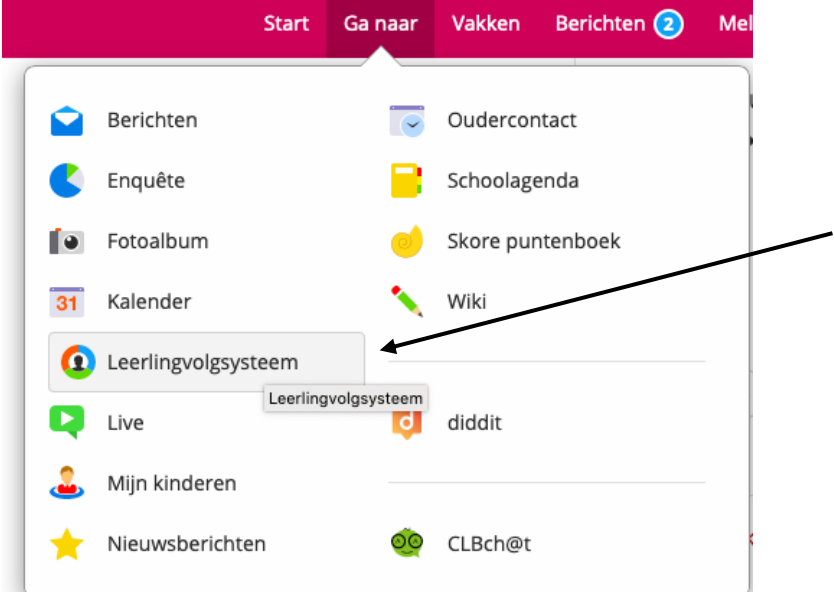

4. Klik op het groene plus-teken bij *Toelatingen & Leerstoornissen*

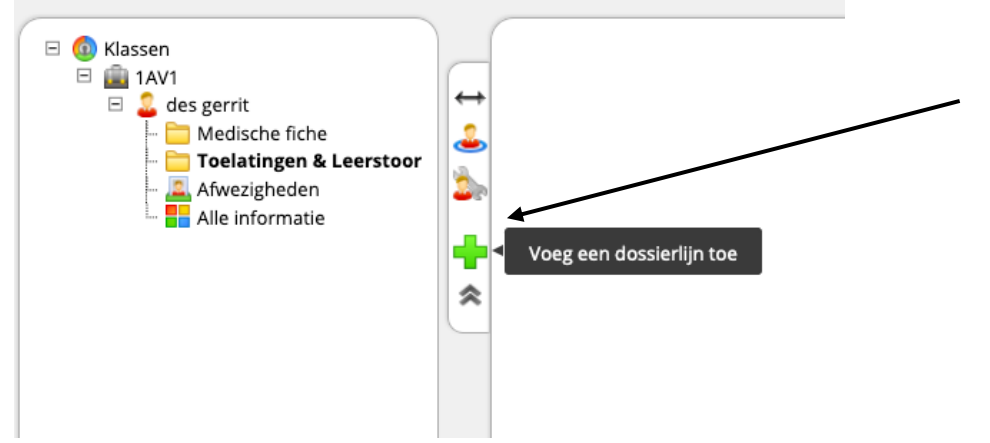

- K  $\overline{\mathbf{B}}$
- 5. Vul alle info zo correct mogelijk (bij *Titel* zet u uw naam) in en klik op "Opslaan"

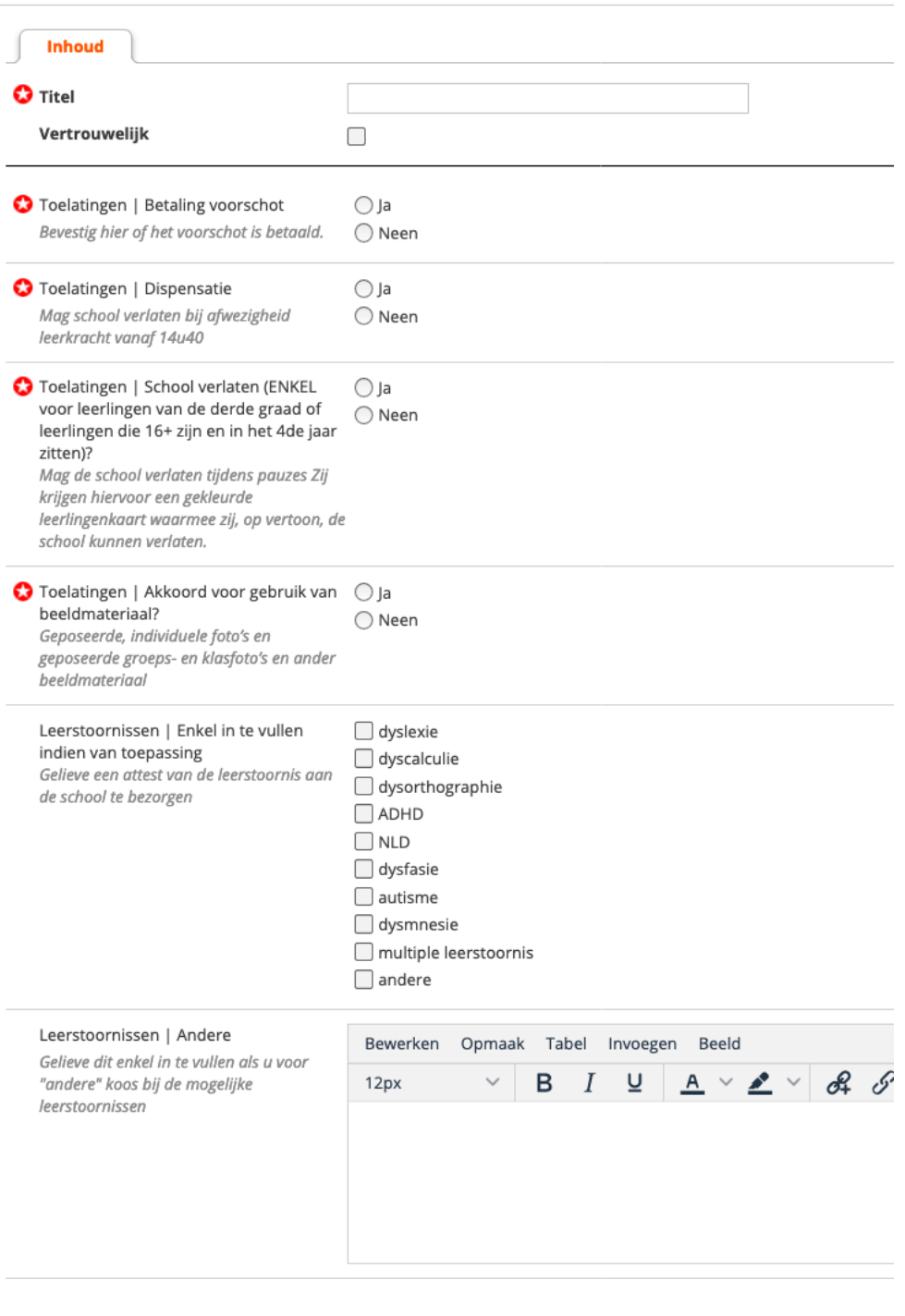

6. Heeft u meerdere kinderen dan doet u dit voor elk kind